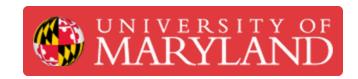

# **Ultimaker Cura: Getting Started**

Learn how to install Ultimaker Cura and get started with slicing your first parts.

Written By: Chinmay Kandarp Sevak

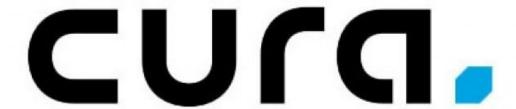

## Introduction

Learn how to install Ultimaker Cura and get started with slicing your first parts. Ultimaker Cura can be used with a large variety of consumer 3D printers, but this guide uses the Ultimaker 2+ as an example. Learn more on the <u>Ultimaker website</u>.

Images from: Kai Hirshon.

### Step 1 — Download Ultimaker Cura

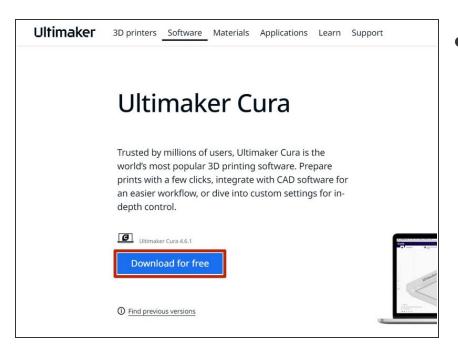

- Download the latest version of Ultimaker Cura from the <u>Ultimaker</u> <u>Cura webpage</u>.
- i Cura also comes in other flavors, such as Dremel Cura, so download whichever version is most appropriate for your application

#### **Step 2** — Configuring Cura

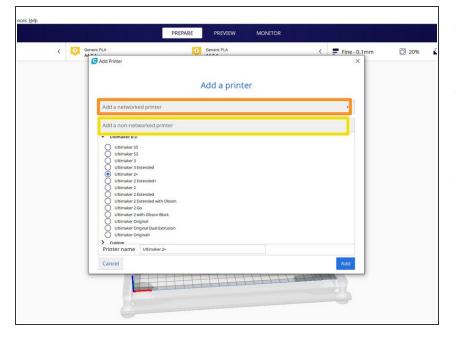

- Review then agree to the terms of use on the first page, then click next.
- Review the page that describes the changes from prior versions of Cura, then click next
- Open the appropriate menu to add a printer
  - If the printer is always connected to your network, then use Add a networked printer
  - For other printers, use Add a non-networked printer
- For this guide, we will be adding the Ultimaker 2+, which is not wifienabled

#### Step 3 — Importing the Model to Slice

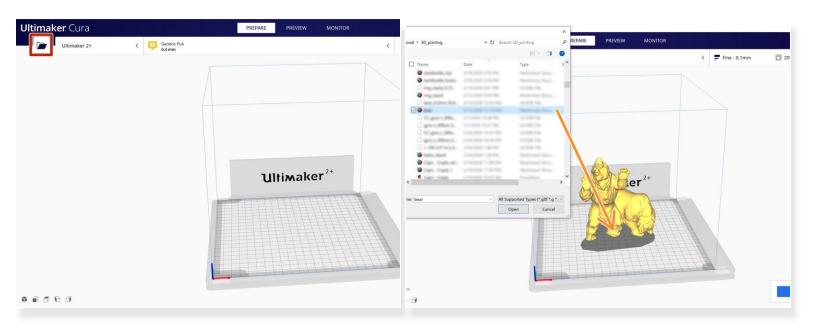

- There are two ways to import an STL in Cura:
  - Click on the file icon in the top left to open a file browser window
  - Drag and drop a file into the Cura window
- (i) Multiple files can also be added to a single print by following the same process
- Be sure to check the imported units of the part to verify that it is the correct size

#### Step 4 — Preparing to Slice the Part

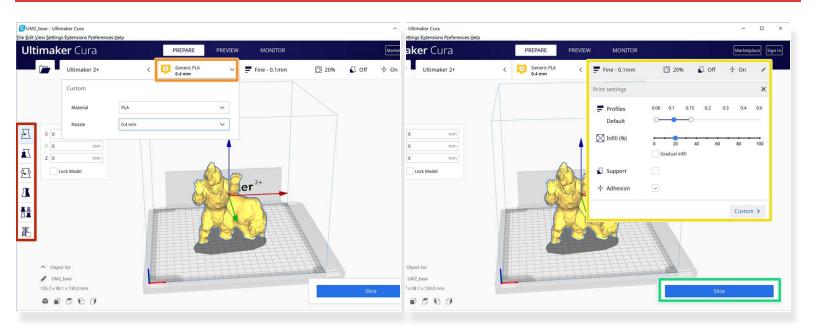

- The tools on the left enable manipulation of the file: move, scale, rotate, mirror or duplicate
- Select the material and nozzle size with which to print the part
  - (i) The top section of the screen may be slightly different depending on which printer is configured, so it may be necessary to look for the desired settings
- Choose the default profile most appropriate to the part:
  - (i) Most parts will be fine with a 'normal' print profile, which balances speed and quality
- Press the Slice button after choosing the correct profile and material

#### Step 5 — Print Preview

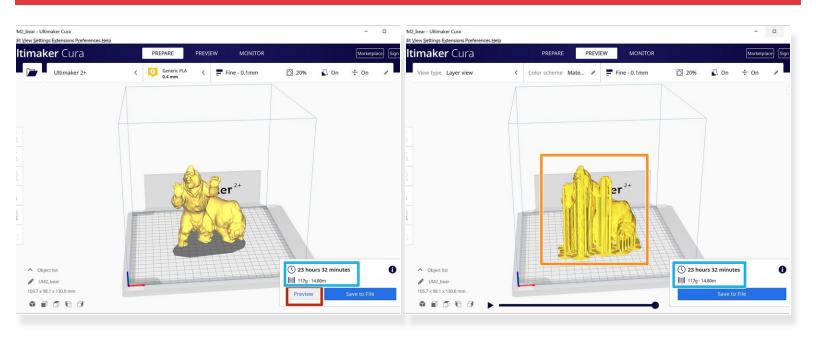

- After slicing, confirm the part looks as intended by clicking Preview
- Examine the preview to insure no error in placement of the automatic supports or build-plate adhesion aids
- Estimates of material used and time to print the part are also displayed here
  - If necessary, remember these values for keeping track of part cost or comparison against other print settings

#### Step 6 — Exporting the .gcode

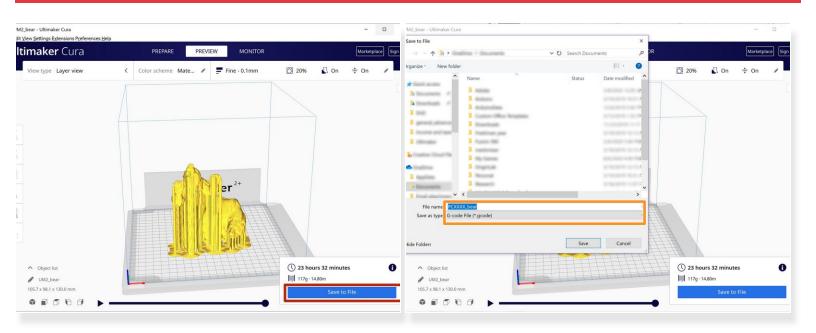

- Click on the Save to File button if the print matches expectations
- Save the print to the desired location
- For parts that you may want to reference the settings used, it is also recommended to save the Cura project file
- (i) By default, the file title will be the name of the first file imported to Cura for that session
  - Change the title if necessary for your desired workflow